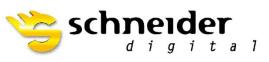

Professional 3D-Hardware

# **NVIDIA Stereo Setting**

**3D PluraVIEW** 

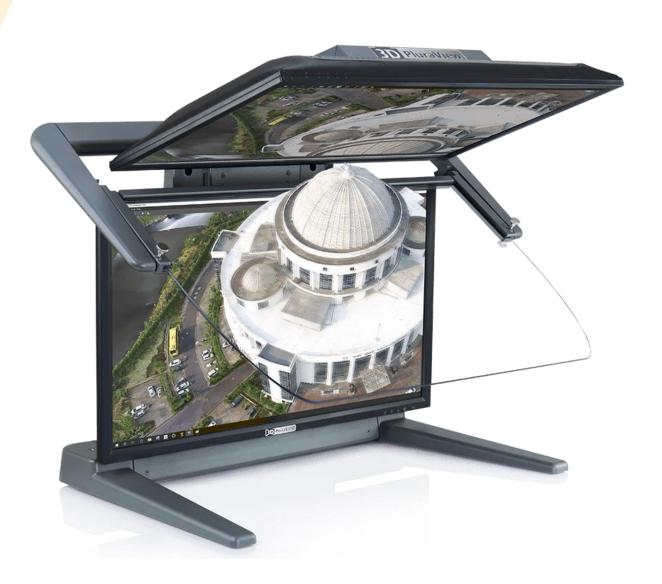

# **NVIDIA Stereo driver Settings for 3D PluraVIEW**

General: NVIDIA supports 3D QuadBuffer passive Stereo at least since 2003!

In principle, any NVIDIA Quadro driver at all Microsoft Windows Desktop-OS should support our 3D PluraVIEW monitor.

Since Microsoft has decided to offers with **Windows 10 a live time operating system**, the user has to check now recently, if the installed graphics card driver version is validated to the Windows 10 Build number!

You can check the Windows 10 Version if you click the Start button, Type "winver" in the search box and press Enter.

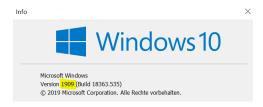

This document we will explain, How-To reset first the already installed NVIDIA Quadro driver to the factory defaults and after a restart, How-To enable the passive Stereo settings at NVIDIA Quadro drivers correct.

In case that after you have followed carefully the steps of these instructions, our test tool REDBLUE.exe will show two times a blue rectangle, than finally we recommended to install the latest NVIDA Quadro driver from our website <a href="https://www.schneider-digital.com">www.schneider-digital.com</a>

This happens typically if your installed NVIDIA Quadro graphics card driver fits not to your installed Windows 10 version.

If you use a **mobile** Workstation, be sure that your **Hybrid INTEL** graphics device is switched OFF at the **BIOS-Settings** of your Laptop and all stereo displays are driven by the NVIDIA Quadro card.

Now make sure that the following points are prepared before you start.

- 3D PluraVIEW is already powered ON with the main switch at the backside.
- In case you need mini-DisplayPort adapters, please only use the ones already delivered with your 3D PluraVIEW system.
- To setup a mobile Workstation with Thunderbolt-3 or USB-C connector, please use the USB
  3.1 Type-C adapter to DisplayPort 1.2 / Schneider Digital part number 14607.
- Workstation is set and running.

## Step 1:

Plug the 3D PluraVIEW system into the Display Ports of your Nvidia Quadro Card as seen in the Picture.

- Bottom labeled cable -> Port 1
- Top labeled cable -> Port 2

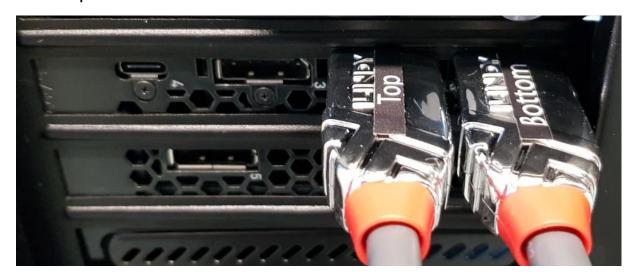

## Step 2:

Right click on your Desktop and go to "Display Setting".

- Check if both Displays are shown
- Make sure the **Bottom** Display is the **Main** Display.
- See if both Displays are at the same Resolution:
  - o 28" 4k PluraView -> 3840 x 2160 (Recommended 3D)
  - o 27" WQHD PluraView -> 2560 x 1440 (Recommended 3D)
  - o 24" FullHD PluraView -> 1920 x 1080 (Recommended 3D)
  - 22" Compact FullHD PluraView -> 1920 x 1080 (Recommended 3D)
- Check if the Microsoft "3D Display mode" is set to -> ON

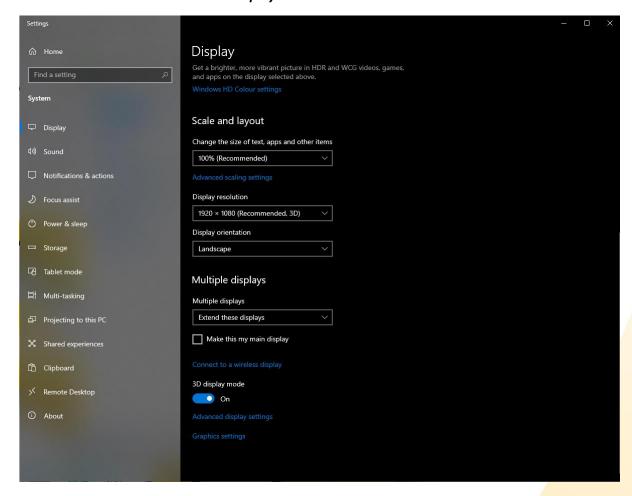

## Step 3:

Right Click on your Desktop and go to NVIDIA Control center.

- Open "Manage 3D settings."
- Hit Restore Defaults at the right top corner and click on Yes and Apply.
- Hit Restore on the Base Profile and click on Yes and Apply.
- After this factory default, a **Restart** of your Workstation is essential.

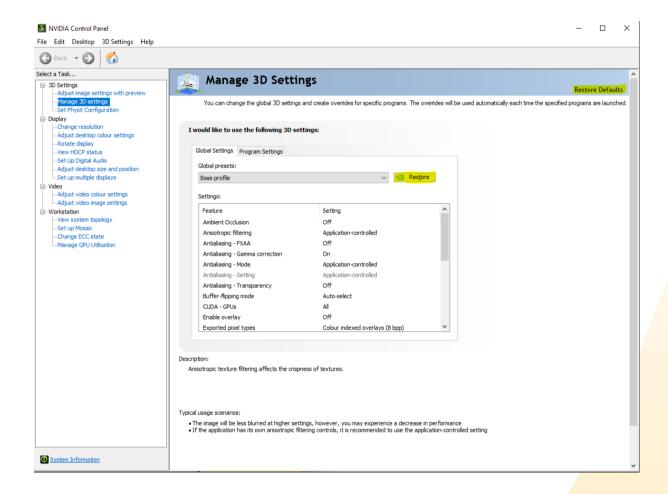

## Step 4:

After the reboot, please open with a right click on your Desktop again the **NVIDIA Control center**. Navigate to "*Change resolution*" check if both Displays have the same settings as following:

- Resolution (As mentioned in Step 2)
- Refresh rate
  - o 4k, WQHD, FullHD -> 60Hz
  - o 24" FullHD -> **144Hz**
- Nvidia Colour settings
  - Output colour format: -> **RGB**
  - Output dynamic range: -> Full
  - Output colour depth: -> 8bpc

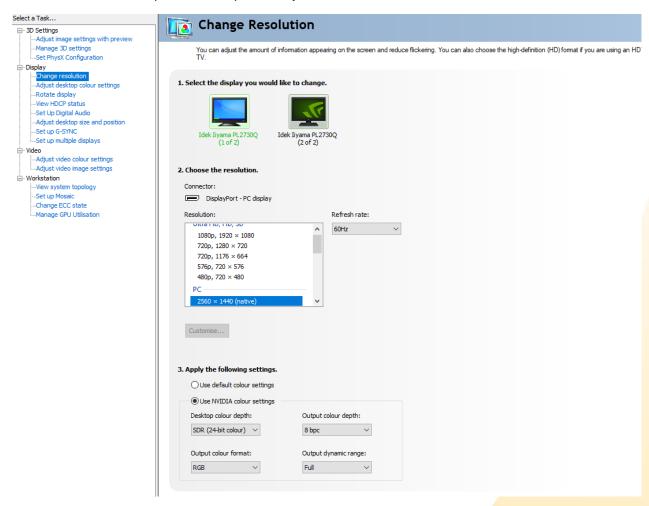

Our 28" 4k PluraView Model can drive with 10Bit color depth.

Therefore, you need to set different color settings.

o Desktop color depth: -> 10bit

Output color depth: -> 10bpc

Output color format: -> YCbCr444

o Output dynamic range: -> Limited

**Side Note:** If Top and Bottom display are showing different colors, please follow the instruction for **10Bit** above.

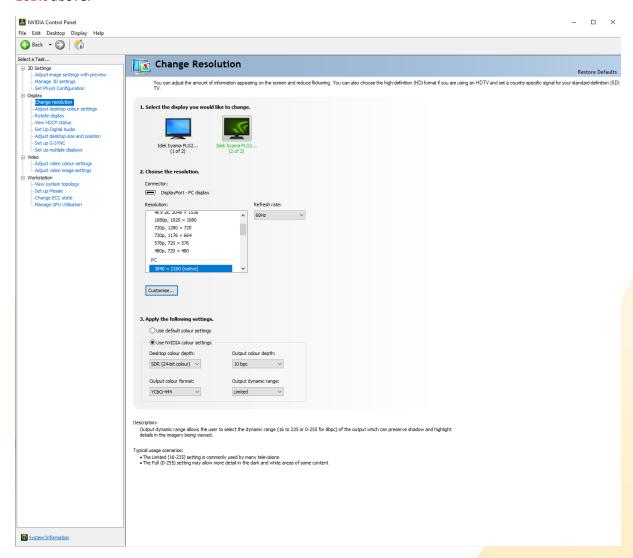

## Step 5:

Inside the Nvidia Control Center go to Manage 3D Settings.

- Stereo Display mode -> nView Clone mode
- Stereo Enable -> On
- Stereo Swap eyes -> Off

Stereo Enable might be unable to switch, depending on your Windows Version. Make sure you followed Step 2 and **enabled** "3D Display Mode" under **Windows!** 

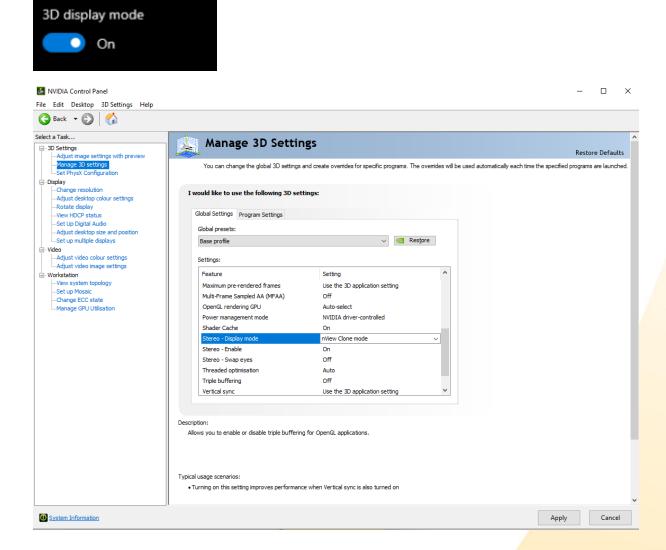

## Step 6:

## Navigate to "Set up multiple displays."

- Make sure the **Primary** Display is the **Bottom** Display (Marked with a Star)
  - O You can change and Identify the **Primary Display** with a **Right** Click on the Display.
- Right Click on your Display with a Starj
- Chose Clone With -> 2
- Hit Apply
- Wait until Nvidia control center asks to Confirm your Setting

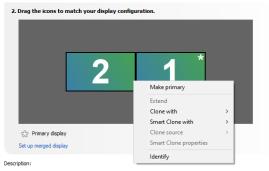

Drag the icons so they match the physical configuration of your displays. Right-click on an icon for additional options.

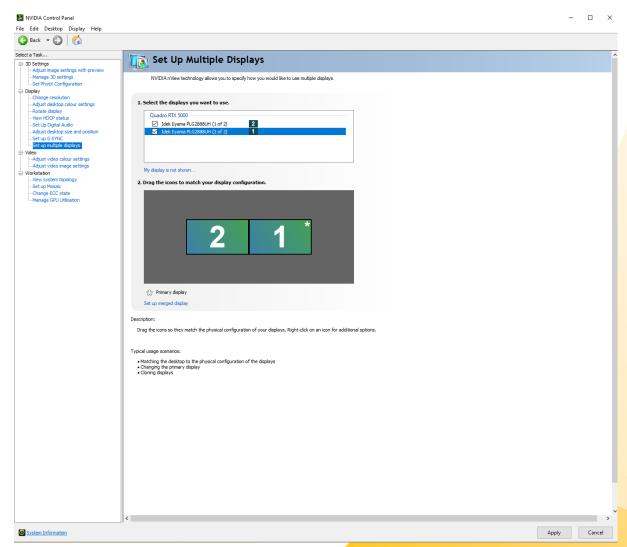

#### Step 7:

**RESTART** now your Workstation to save all settings!

To check if the QuadBuffer Stereo and the Display orientation are working correctly, we recommend using a small Tool called REDBLUE.exe

REDBLUE.exe will display a red and blue Box on each Display, witch if everything is correctly setup, will overlap on the Mirror.

- Red Box shows on your Right eye on the **Top** Display.
- Blue Box shows on your Left eye on the **Bottom** Display.

This tool can be found on our Website as well as current Drivers.

REDBLUE.exe

# **Workstations** (driver)

- PULSARON (AMD)
- CENTURON (INTEL)

# **Professional Graphics Card**

- AMD (Radeon PRO & FirePRO)
- NVIDIA (TESLA / QUADRO / NVS)

# Workstation (Tools / Benchmarks / Diagnostik)

- Benchmarks
- CPU-BurnIn
- CPU-Diagnostic
- Memory\_RAM
- HW Temprature Tools
- HW Reporting

Feel free to Contact <a href="mailto:support@schneider-digital.com">support@schneider-digital.com</a> with all Questions

or Call in directly into our Office: +49 (8025) 9930-10